## <u>M</u>ulti <u>Factor A</u>uthentication for students

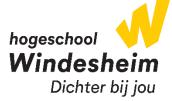

- 1. Go to the following website on a device other than your smartphone: aka.ms/mfasetup
- 2. Log in with your student account

#### <u>Example:</u>

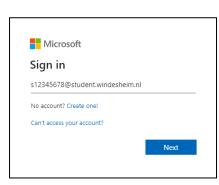

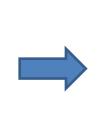

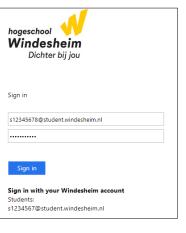

3. Click Next

| Microsoft                                                               |  |
|-------------------------------------------------------------------------|--|
| More information required                                               |  |
| Your organization needs more information to keep<br>your account secure |  |
| Use a different account                                                 |  |
| Learn more                                                              |  |
| Next                                                                    |  |

4. Download the <u>Microsoft Authenticator</u> App from your smartphone's store. On the webpage, click **Next** 

| Keep your account secure<br>Your organisation requires you to set up the following methods of proving who you are. |
|----------------------------------------------------------------------------------------------------|
| Microsoft Authenticator                                                                                            |
| Start by getting the app                                                                                           |
| On your phone, install the Microsoft Authenticator app. Download now                                               |
| After you install the Microsoft Authenticator app on your device, choose "Next".                                   |
| Next                                                                                                    |

5. Open the Authenticator app, at first use of the app tap on **Continue** and **Accept** and in the top right corner of the screen tap on **Skip** 

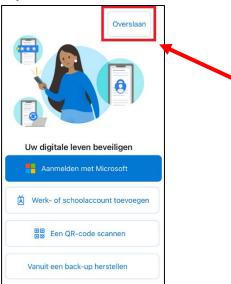

6. In the top right corner of the screen tap on the +, tap **Work or school account** and tap on **Scan QR code** 

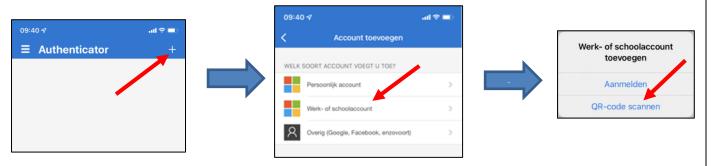

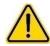

At first use of the app you will be asked to allow the app to send you notifications, we advise you to allow these notifications for a smooth login experience.

7. Scan the QR-code and click Next on the website

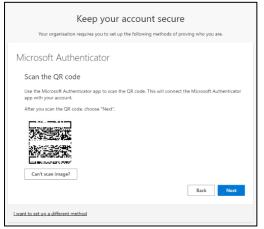

8. Enter the 2-digit number on you smartphone as shown on the website and tap on Yes

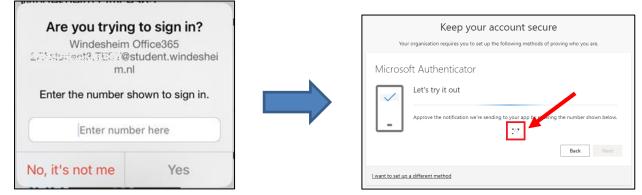

9. On the website, click on Next and Done

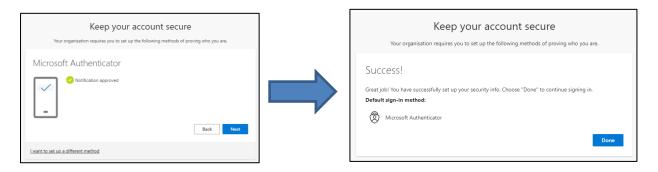

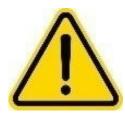

You are advised to set up an alternative method. If your Microsoft Authenticator app suddenly stops logging you in, you can use the alternative method.

If you choose not do this, you will be dependent on the opening hours of the IT department in the event of login problems

For setting up an alternative method, resume the instruction on the next page.

# Setting up an alternative authentication method

If necessary, log in with your student account

#### 10. Click on Add sign-in method

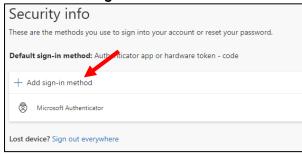

11. Choose Phone and click on Add or Confirm

| Add a method                        | ×      |
|-------------------------------------|--------|
| Which method would you like to add? |        |
| Choose a method                     | $\sim$ |
| Authenticator app                   |        |
| Phone                               |        |
| Alternative phone                   |        |
| Office phone                        | _      |

12. Change the country in the pull-down menu to **Netherlands (+31)** [or country of residence] and type your phone number in the second text box, then click **Next** 

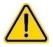

Enter the personal phone number that you always carry with you.

| Phone                                                                                                    | × |  |  |
|----------------------------------------------------------------------------------------------------|---|--|--|
| You can prove who you are by answering a call on your phone.                                                                    |   |  |  |
| What phone number would you like to use?                                                                                        |   |  |  |
| Netherlands (+31)                                                                                                    | _ |  |  |
| Call me                                                                                                    |   |  |  |
| Message and data rates may apply. Choosing Next means that you agree to the Terms of service and Privacy and cookies statement. |   |  |  |
| Cancel Next                                                                                                    |   |  |  |
|                                                                                                    | _ |  |  |

#### 13. Answer the call and press the # (hashtag) key on your phone

|      | Phone                               |                  | ×      |   |
|------|-------------------------------------|------------------|--------|---|
|      | We're calling +31 (9:191) 7-35 now. |                  | _      |   |
|      |                                     | Back             |        |   |
|      |                                     |                  |        |   |
| . Cl | ick Done                            |                  |        |   |
| . CI | ick <b>Done</b><br>Phone            |                  |        | × |
| . CI |                                     | jistered success | fully. | × |

Your phone is now set up, if you are unable to log in with the Microsoft Authenticator app, you can choose to receive a call. Answer the call and press the # (hashtag) key on your phone.

### IT contactinformation

Telephone number: +31 (0) 88 – 469 9070 IT helpdesks:

| Zwolle | F2.03     | Mon – Fri | 8:00 - 16:00 |
|--------|-----------|-----------|--------------|
| Almere | 6th floor | Mon – Fri | 8:30 - 17:00 |